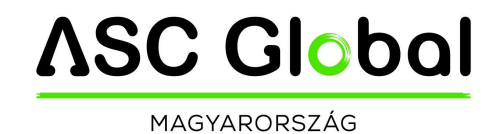

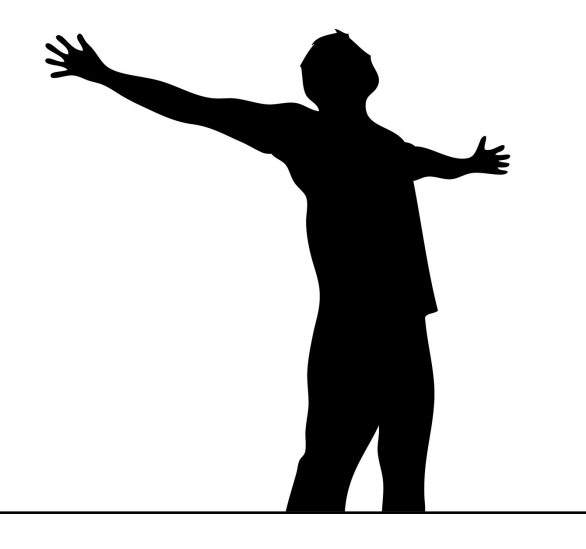

# WiFi/Bluetooth Programmer

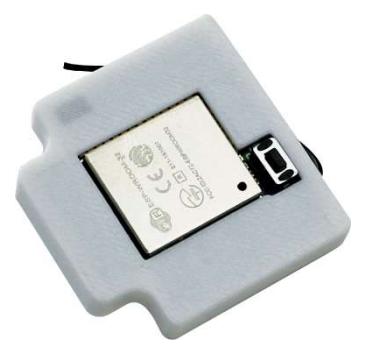

Programozás és használati útmutató

# Tartalomjegyzék

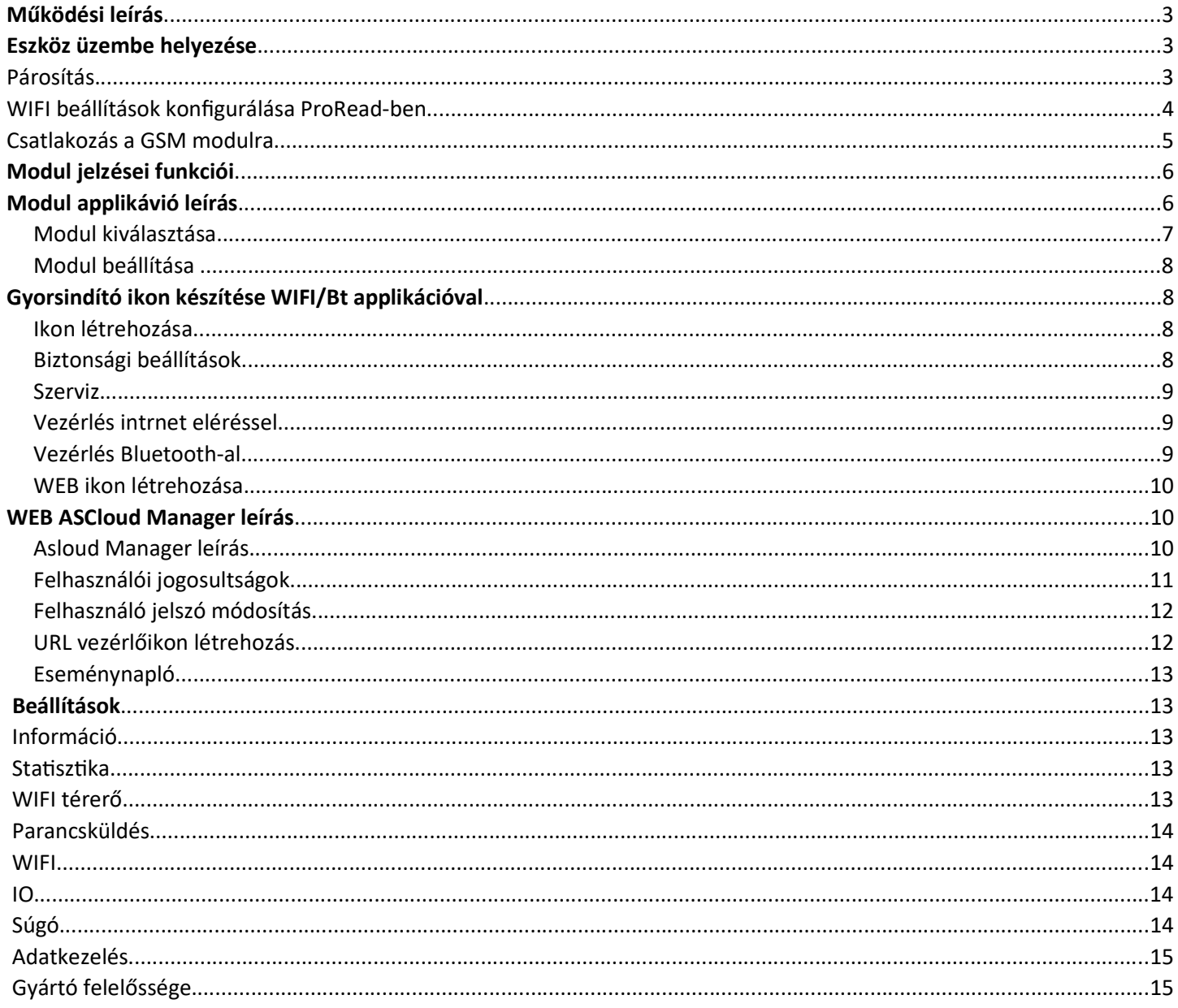

# Működési leírás

A Bluetooth/Wifi Progammer lehetővé teszi a GSM modulok távoli elérését interneten keresztül a ProRead szoftverrel valamint az www.ascloudmanager.hu oldalon egy egyszerű e-mail fiók létrehozását követően. Amennyiben a ProCon GSM-hez vagy InterCom GSM-hez van csatlakoztatva az adapter, az eszközön található fekete kábelt a GSM modul COM csatlakozójához kell csatlakoztatni. A többi GSM modulnál a kábel csatlakoztatása nem szükséges. A távoli programozási lehetőségen kívül, a Bluetooth/Wifi Programmer adapter lehetővé teszi a ProCon GSM 1. relé kimenetének vezérlését a Wifi/Bt Manager androidos és iOs applikációval.

Az adapter paramétereit a ProRead szoftverben lehet beállítani.

Kompatibilis GSM modulok:

- ProCon GSM
- EasyCon GSM
- InterCom GSM
- ProLine GSM

# Eszköz üzembe helyezése

Az Bluetooth/Wifi Programmert a GSM modul soros csatlakozójára kell csatlakoztatni. ProCon GSM illetve InterCom GSM modulhoz való csatlakoztatáskor az eszközön található fekete kábelt csatlakoztatni kell A GSM modul valamelyik COM csatlakozójához. A többi GSM modulnál a kábelt nem kell csatlakoztatni.

### Párosítás

A bluetooth eszközök ablakban válassza ki az adaptert (WiFi/BT Programmer), majd kattintson a Tovább gombra.

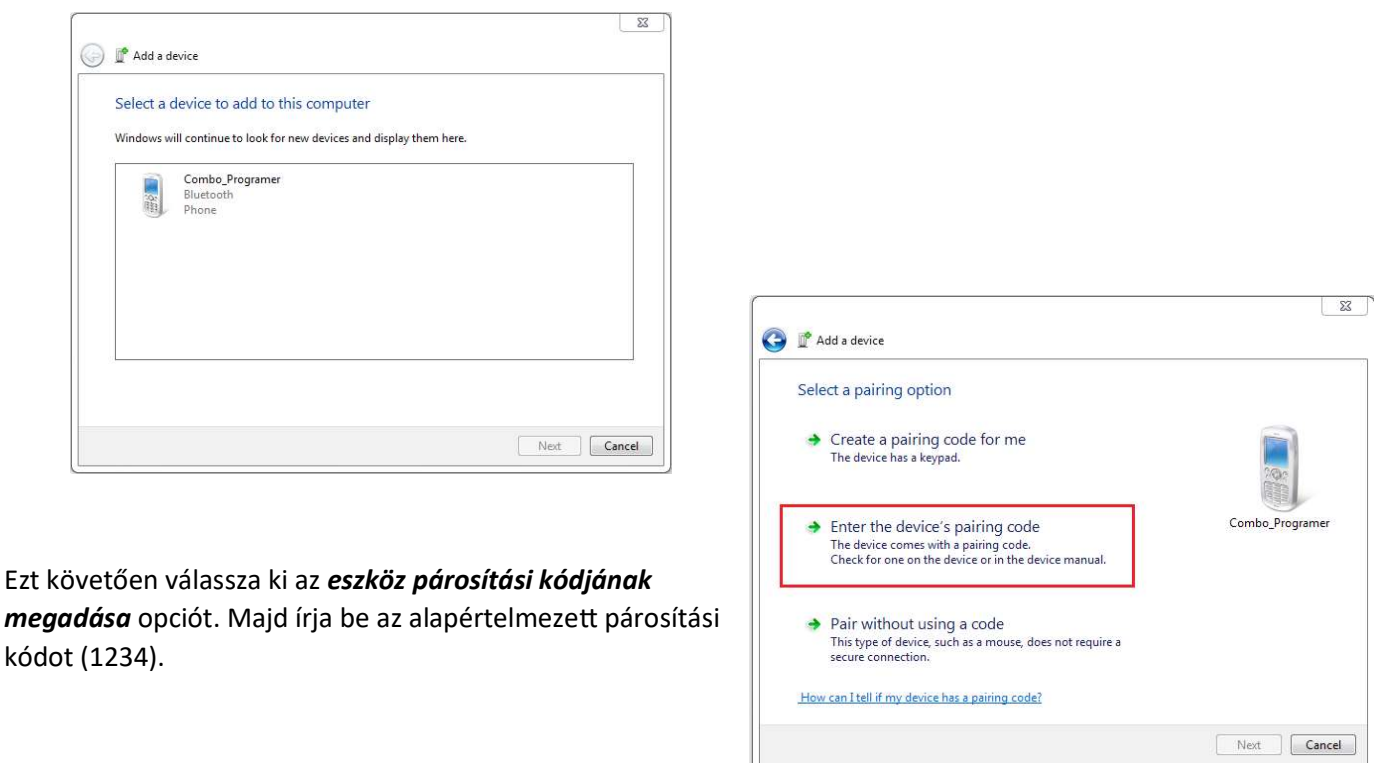

Bizonyos esetekben előfordulhat hogy az adapter párosításakor hibaüzenet jelenik meg. Ebben az esetben újra kell próbálni a párosítási folyamatot. A harmadik alkalommal már sikeresen párosítható a programozó a PC-vel.

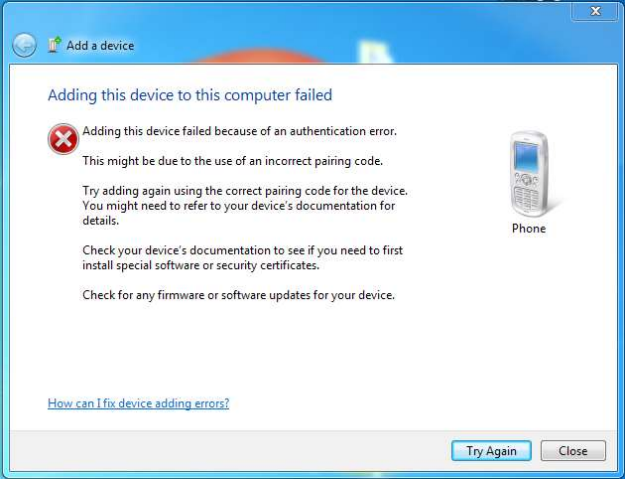

### Wifi beállítások konfigurálása ProRead-ben

Kattintson a Wifi set gombra.

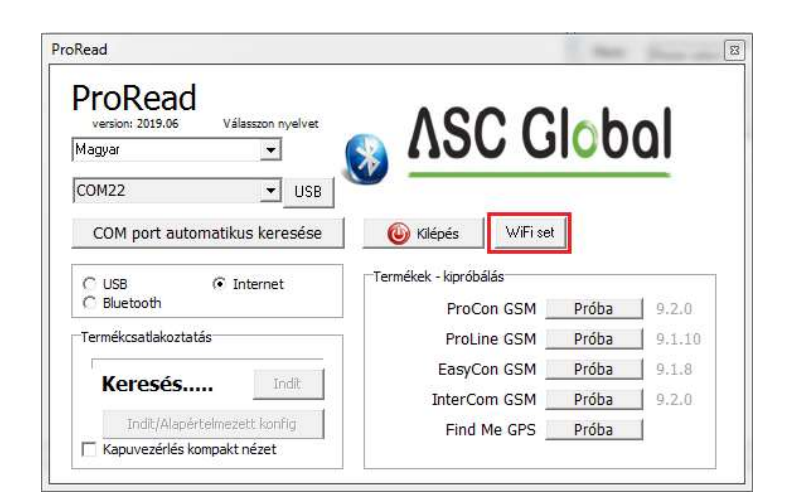

A wifi set ablakban adja meg a szükséges adatokat:

1.A legfelső legördülő menüben válassza ki az alcsonyabb számú COM portot

2. Kattintson a Refresh gombra

3. A frissítést követően a Wifi SSID legördülő menüben válassza ki a WIFI hálózatot amihez csatlakozni szeretne

4. A Wifi Passw mezőben adja meg a kiválasztott Wifi hálózat jelszavát

5. Kattintson a *Creating new user* gombra felhasználó hozzáadásához, majd adja meg a felhasználói adatokat:

- User\_Email: email cím
- User\_Passw: email jelszó
- User\_Place: GSM modul helye

6. Kattintson a Send gombra majd várja meg amíg a modul feljelentkezik a Wifi hálózatra.

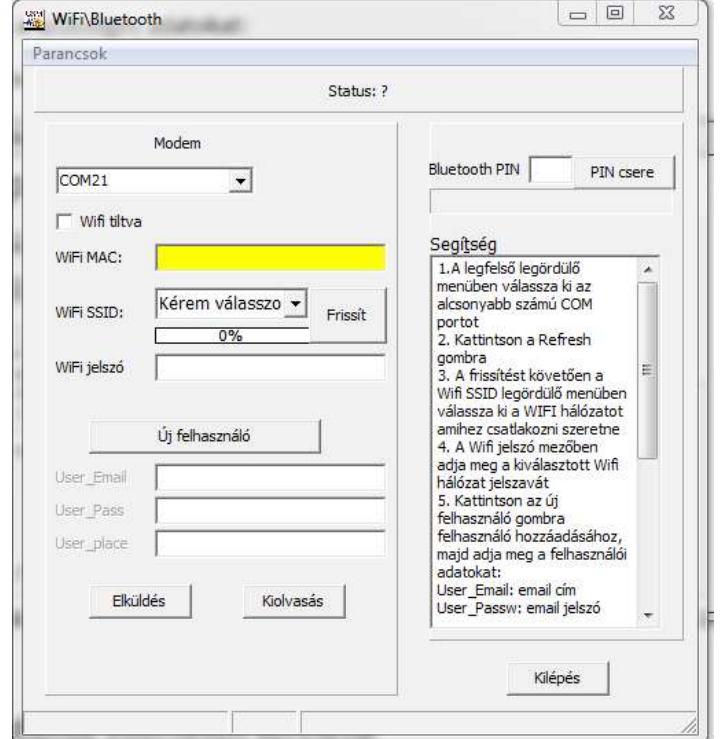

7. Kattintson az **Exit** gomba.

A Bluetooth PIN mezőben megváltoztatható az alapértelmezett párosítási kód (1234). Az új kód megadásához írja be az új kódot a **Bluetooth PIN** mezőbe majd kattintson a PIN Change gombra.

### Csatlakozás a GSM modulhoz interneten keresztül

Válassza ki az internet opciót majd a felugró ablakban adja meg a jelszót, és a Place legördülő menüben válassza ki a korábban beállított helyet. Ezt követően kattintson az Open gombra a csatlakozáshoz. Az Old Entry gombbal a GSM modul automatikusan betölti a korábban konfigurált beállításokat így nem kell kitölteni azokat.

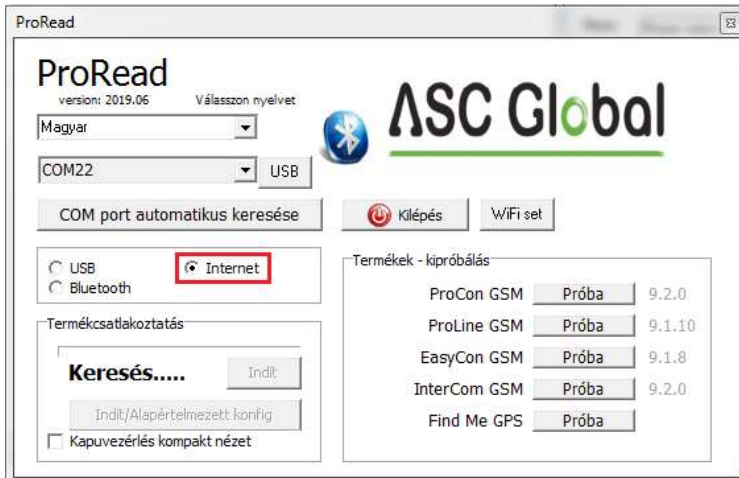

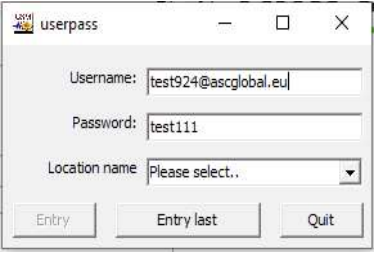

### Modul jelzései funkciói

Nyomógomb:

- rövid nyomás a modul újraindítása
- hosszú nyomás a modul beállításainak törlése (PIN kód, bluetooth kapcsolatok, WiFi kapcsolat)

LED-ek:

Blue - Bluetooth kapcsolat/működés

Green - WIFI kapcsolat/működés

#### Red - Push kapcsolat/működés

A modul bekapcsoláskor a kék, zöld, piros LED-ek egyszerre felvillannak, majd futófényként egymás után. Ha nincs beállítva WiFi, akkor 4-szer fut le a fénysor, majd a kék marad égve. Ha a kék villogni kezd, a modul Bluetooth kapcsolattal elérhető. Ez 10 percig tart. Utána csak a párosított eszközök tudják a modult elérni, illetve az eszközön található gombot röviden megnyomva az eszköz újrainjdul, így újra elérhető 10 percig.

Ebben a 10 percben kell a modult párosítani a PC-vel majd konfigurálni a beállításokat a ProReadben.

A beállítás után a modul automatikus újra indul és megpróbál a beállított WiFi hálózatra kapcsolódni. A modul 20-szor próbálkozik kapcsolódni a beállított hálózathoz. Ha sikeres, akkor felgyullad a zöld LED. Ezután a push rendszer kapcsolódik, ha ez is sikeres, akkor a piros LED is világítani kezd. Végül a bluetooth bekapcsolása következik. Elérhetőség esetén a kék LED villog. Majd 10 perc után mindegyik LED kialszik és csak kommunikáció idejére villannak fel illetve a kék aktív bluetooth kapcsolat esetén folyamatosan világít.

Ha nem sikerült a WiFi hálózatra feljelentkezni, akkor a modul újra indul, mintha nem lenne beállítva WiFi kapcsolat. Így lehetőség van a beállítások módosítására.

### Képernyő ikon készítése WiFi/BT Manager applikációval

A WiFi/BT Manager androidos applikációval gyorsindító ikont lehet létrehozni a telefon képernyőjére, amelyre rákattintva vezérelhető a ProCon GSM kimenete interneten keresztül amennyiben a Wifi/Bluetooth Programmer

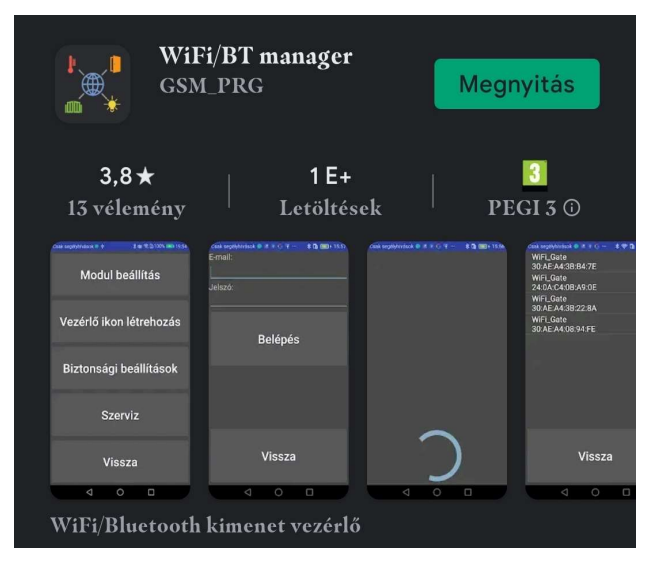

csatlakoztatva van a GSM modulhoz.

A program engedélyt kér a tárhely használatához, hogy a kezelési utasítást le tudja menteni, valamint a bluetooth használatához a helymeghatározási engedélyt (Android 6.0-tól szükséges).

A Gate Manager applikációt a Play Store-ban tudja letölteni. A szoftvert a GSM\_prg kulcsszóval tudja megkeresni

## Modul választás

Az applikációban kattintson a *Modul kiválasztása* gombra. Ha az adott felhasználóhoz csak egy modul tartozik, akkor azonnal az ikon létrehozása lap jelenik meg. Adja meg a Bluetooth/Wifi programozóhoz tartozó felhasználói email fiókot és jelszót amelyet a ProRead szoftverben állított be majd kattintson a Belépés gombra.

Új párosítás esetén válassza ki a kapcsolódás módját:

- 1. Új Bluetooth
- 2. PárosítoƩ Bluetooth
- 3. Web kapcsolat

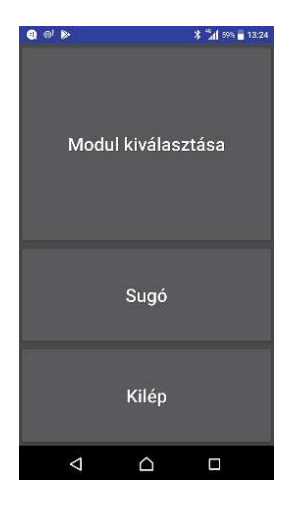

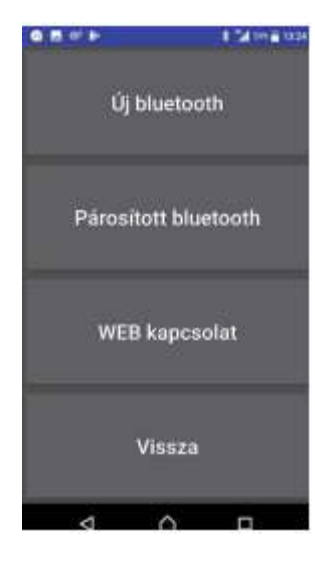

### Új bluetooth

Ebben az esetben a telefon el kezdi keresni az elérhető Wifi bluetooth eszközöket, és egy listát ad eredményül, azokról modulokról, amelyek még nincsenek párosítva a telefonhoz. A lista adott elemére nyomva el lehet végezni bluetooth párosítást. A modul PIN kódja alapértelmezetten 1234, amely később megváltoztatható.

#### PárosítoƩ bluetooth

Ebben az esetben a telefon kilistázza a vezérléshez használható bluetooth eszközöket amelyek már párosítva vannak.

Listából választható ki a modul.

### Web kapcsolat

A megfelelő e-mail, jelszó páros megadása (egy korábban már regisztrált email cím) után a hozzá tartozó már web-es kapcsolaƩal rendelkező modulok listája jelenik meg. Ha az adoƩ felhasználóhoz csak egy modul tartozik, akkor azonnal az ikon létrehozása lap jelenik meg. Itt csak internetes ikon hozható létre.

# Modul beállítása

A modul beállítására akkor van szükség, ha az interneten keresztül szeretnénk vezérelni. Ehhez szükséges a helyi WIFI hálózat nevének (SSID) és jelszavának beállítása, valamint az interneten létrehozott adatbázis hozzáféréshez e-mail és jelszó megadása. A felszerelési hely a "Web kapcsolat" menüpontban segít a listából való kiválasztásban, valamint az ikon létrehozásakor ez az alapértelmezett név. A WiFi bekapcsolása jelölőnégyzet bejelölésére a telefon lekérdezi a modul által látható WiFi hálózatokat és térerőket. Az eredménylistából választható ki a WiFi hálózat. Új keresés indításhoz a pipát ki és be kell jelölni. Ezt követően ki kell tölteni a szükséges adatokat.

SSID: A Wifi hálózat neve

Jelszó: A kiválasztott Wifi hálózat jelszava

Email: felhasználói e-mal cím

Jelszó: e-mail címhez tartozó jelszó

Az adatok kitöltése után felül a jobbra nyíllal lehet menteni a beállításokat.

### Ikon létrehozása

Az ikon létrehozásához meg kell adni az ikon nevét, a vezérlés időtartamát, majd a kapcsolat típusát. Internetes kapcsolat esetén szükséges a telepítéskor, vagy utólag a szerveren beállított e-mail és jelszó párosítás. Ezután az ikon képét kell kiválasztani, a gombra kattintva létrejön egy vezérlőikon mobilkészülékünk képernyőjén az első üres pozícióban. Ez bármikor áthelyezhető az ikonra hosszan kattintva.

# Biztonsági beállítások

Ebben a menüben a modul bluetooth párosításához szükséges PIN kódot és a WiFi hálózat beállításait lehet módosítani.

PIN kód változtatás után a modulból törlődnek az eddigi bluetooth kapcsolatok. Minden bluetooth-os kapcsolat kérni fogja az új PIN kódot. A WiFi keresés-re nyomva a telefon lekérdezi a modul által látható WiFi hálózatokat és térerőket.

 A megfelelő adatok megadása után a képernyő felső sarkában található jobbra nyíllal lehet elküldeni a modulnak az új beállításokat. Mindkét esetben a modul újraindul.

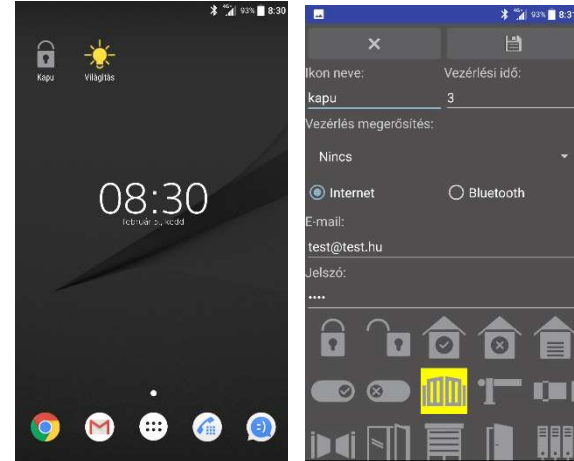

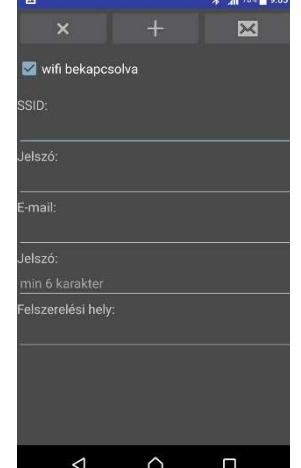

### Szerviz

Szerviz gombbal a készülék bluetooth kapcsolaton keresztül csatlakozik az eszközhöz. Sikeres kapcsolat esetén megjeleníti a modul beállításait és státuszait.

Státuszok:

Wifi: be van-e kapcsolva a wifi funkció

Wifi connect: kapcsolódik-e a WiFi hálózathoz

Server connect: kapcsolódik-e a szerverhez

Push ready: kapcsolódik-e a push rendszerhez

WiFi set good: a jelenlegi beállítás működik-e

A bluetooth kapcsolat során a WiFi kapcsolat megszakad. Ezért a megjelenő státuszok csak a bluetooth kapcsolat elején tartalmaznak elemezhető adatokat

Az összes funkciót a felső menüsor balra görgetésével érhetjük el.

- TEST kimenetvezérlés
- RSSI pillanatnyi térerő(ez negatív szám). Ha már megszakadt a WiFi, akkor üres.
- SSID elérhető WiFi hálózatok
- WIFI Wifi hálózatok, prioritások térerő %-os értékek
- VISIBILITY ON/OFF bluetooth elérhetőség bekapcsolása/kikapcsolása, hogy új telefonnal lehessen összekapcsolni a modult.
- RESTART újraindítás
- WIFI ON/OFF WiFi bekapcsolás/kikapcsolás

Az "X" gombbal visszalép egy ablakot, hosszú nyomásra zárja a programot.

### Vezérlés internet eléréssel

A létrehozoƩ ikonra nyomva, ha van internet kapcsolat - ez lehet mobil internet vagy WIFI - akkor kapcsolódik a telefon a szerverhez és a vezérlőnek elküldi a parancsot. A telefon a küldést jelzi. Ha sikerült a vezérlés, akkor a Parancs végrehajtva üzenetet kapjuk. Ha a Parancs tárolva üzenetet kapjuk, akkor a kapuvezérlő nem érhető el push üzenettel, ekkor kb. 1 perc múlva fogja megkapni a parancsot. Ha a A modul nem érhető el üzenetet kapjuk, akkor a kapuvezérlő leszakadt a WIFI hálózatról.

# Vezérlés Bluetooth-al

A létrehozoƩ ikonra nyomva, a bluetooth bekapcsol (ha kell). Ha a telefon a modul Bluetooth hatósugarán belül van, akkor összekacsolódnak és a parancs végrehajtódik. Ha sikerült a vezérlés, akkor a *Parancs végrehajtva* üzenetet kapjuk. A program kikapcsolja a bluetooth-t, ha az indításkor nem volt bekapcsolva.

### WEB Ikon létrehozása

Kattintsunk a "WEB kapcsolat" gombra. Lépjünk be a már regisztrált e-mail címünkkel és jelszavunkkal. Válasszuk ki a listából a vezérelni kívánt eszközünket. Adjunk nevet az ikonnak, majd válasszuk ki a vezérlő kimentet.

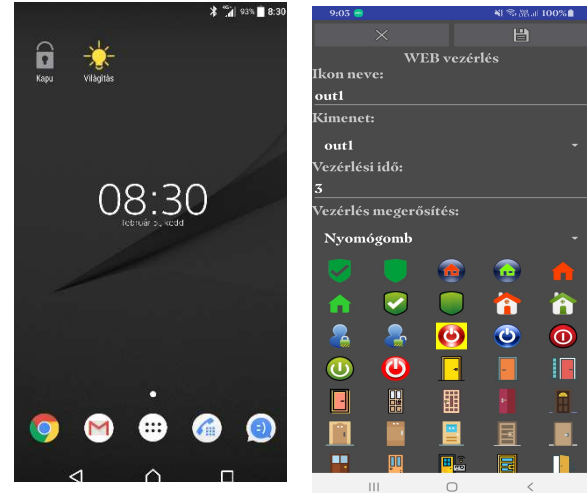

Vezérélési idő beállítását követően lehetőségünk van vezérlés megerősítéséhez, amivel dupla ellenőrzést követően lesz lehetőségünk aktiválni a kimenetet. Pl.: zsebben hordott készülék esetén véletlen megnyomással kinyitunk egy védelmi szempontból számunkra preferált bejárati ajtót vagy kaput, ilyenkor vagy plusz gomb megnyomásával vagy jelszóval akadályozhatjuk meg a véletlenszerű kimeneti aktiválást.

Ezután az ikon képét kell kiválasztani, a gombra kattintva létrejön egy vezérlőikon mobilkészülékünk képernyőjén az első üres pozícióban. Ez bármikor áthelyezhető az ikonra hosszan kattintva.

# WEB - ASCloud Manager leírás

A WIFI/BT Programmerrel összekapcsolt GSM modulunkat a www.ascloudmanager.hu weboldalon keresztül is elérhetjük, vezérelhetjük. A webfelületre a mobil applikációban megadoƩ e-mail/jelszó párossal lehet belépni.

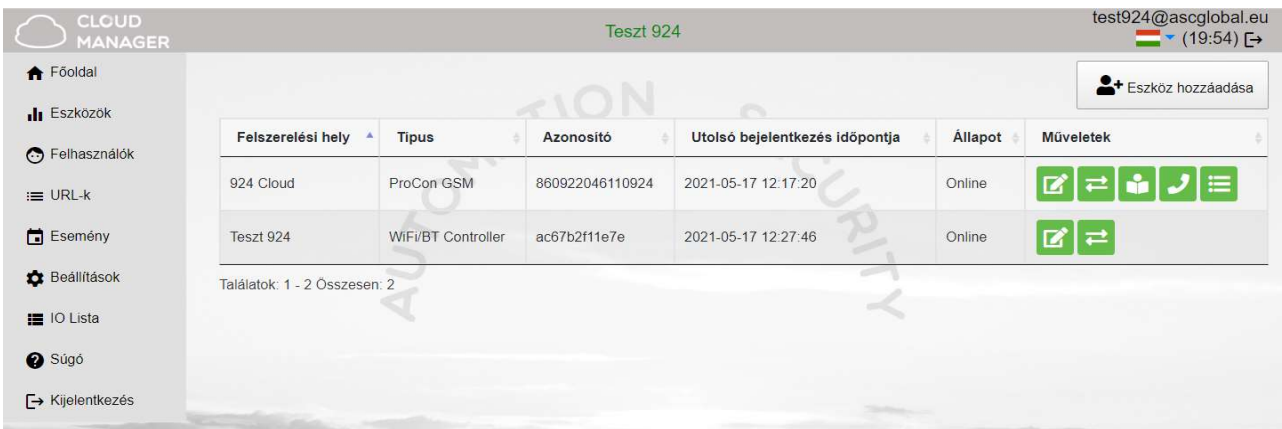

A bejelentkezés után, a jogosultságnak megfelelő modulok listája jelenik meg néhány alapvető adattal. Lenyíló menüben lehet az oldal nyelvbeállítását megváltoztatni. Az oldal nyelve belépést követően is megváltoztatható.

Eszközünknek nevet adhatunk a könnyebb azonosításhoz.

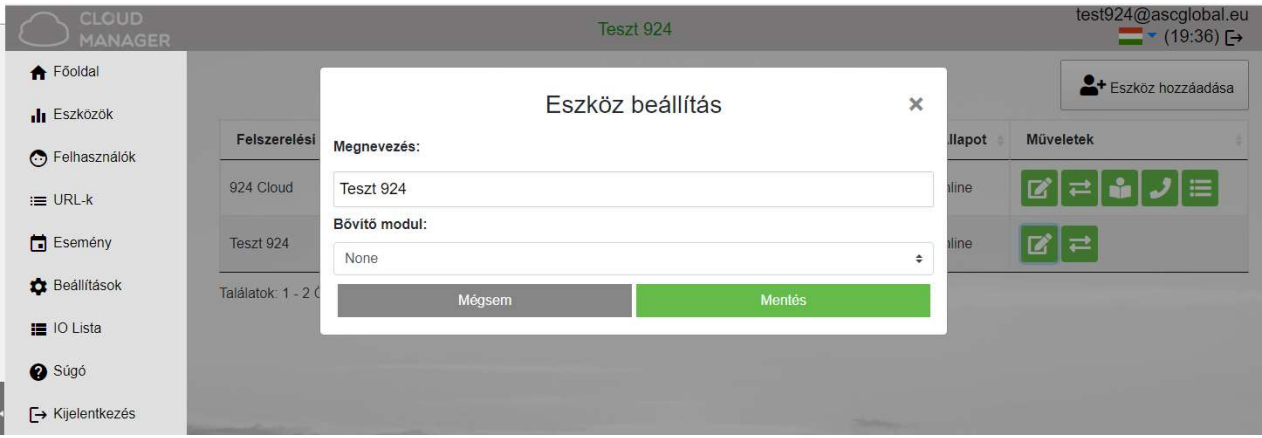

Felhasználókat rendelhetünk eszközünkhöz felhasználói e-mail és jelszó megadásával, akik számára különböző jogosultságokat adhatunk kimeneti vezérléshez. Jelenleg egy kimenettel rendelkezik a WIFI/BT Controller viszont hamarosan elkészül a több kimenetes változat is, ahol tetszés szerint adhatunk felhasználóinknak engedélyt bármelyik kimenethez.

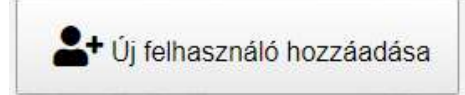

#### Felhasználói jogosultságok

Felhasználóink hozzáférését szerkeszthetjük, különféle jogosultságokat adhatunk. Módosíthatjuk, megváltoztathatjuk jelszavát és ha már nem kívánjuk igénybe venni egyszerűen töröljük a megfelelő szimbólummal.

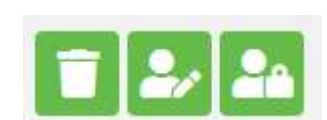

 $\overline{\mathbf{x}}$ 

#### Admin: Rendszergazda jogosultságok.

Gyakorlatilag minden engedéllyel rendelkezik kivéve az engedélyt létrehozó felhasználó törlését.

Felhasználó: Service: Betekintést enged a modul működésével kapcsolatos szerviz adatokhoz. te

Reading: Csak olvasási jogokkal használható

**WIFI** korlát: ltt behatárolhatjuk milyen felhasználási területet biztosítunk felhasználónknak. Ha kiválasztjuk, akkor a felhasználó kizárólag helyi WIFI hálózaton belül tudja vezérelni a kimentet.

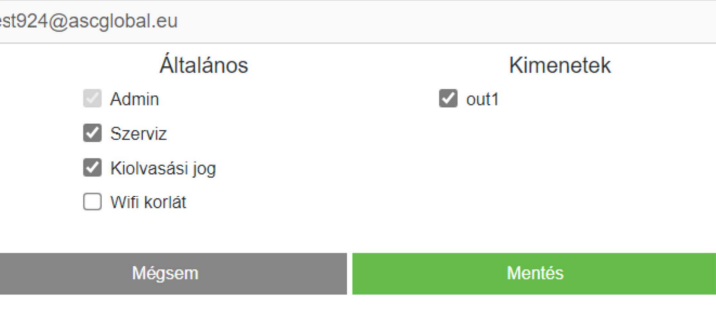

Felhasználó beállítása

### Fontos!

Ilyen felhasználáshoz a WIFI/Bt Programmer mindig csatlakoztatva kell legyen a megfelelő erősségű helyi WIFI hálózathoz!

Lényeges megemlíteni, hogy a kapu közelében mobil készülékünk automatikusan megkeresi az eszközt, így bluetooth kapcsolattal is tudjuk vezérelni az eszközt. Ilyenkor a helyszínen nehezen megállapítható milyen kapcsolattal sikerült aktiválnunk a kimenetet. Ennek akkor van jelentősége, ha a kapu közvetlen közelében nyílt a kapu de távolabb már nem sikerült kinyitni.

Ha üresen hagyjuk a WIFI korlát mezőt, akkor bárhonnan, bármilyen internetes kapcsolódással vezérelhetjük kimenetünket.

WIFI/Bt Programmerrel használt GSM modulunk megfelelő WIFI csatlakozással elérhető lehet a világ bármely tájáról.

out: Kimenet(ek) vezérléshez jogosultság rendelése

Attól függően milyen GSM modullal használjuk a WIFI/Bt Programmert, lehet 1-4 kimenetünk is, amihez adhatunk jogosultságot.

### Felhasználói jelszó módosítás

Pár kattintással megváltoztathatjuk saját vagy felhasználóink belépési jelszavát.

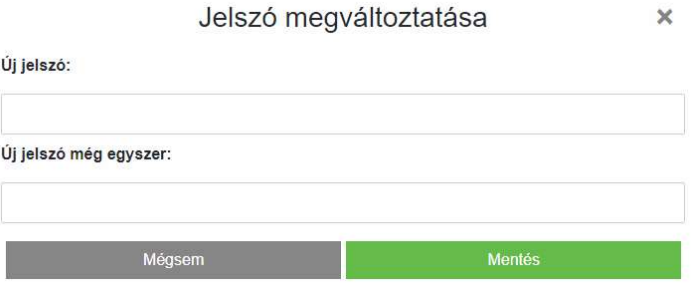

#### URL vezérlő ikon létrehozás

URL menüpont alaƩ, új URL hozzáadása gombbal

létrehozhatunk asztali PC-re vezérlő ikont.

Adjunk egy nevet vezérlőikonunknak, adjunk meg egy nyitási időtartamot másodpercben és itt is megadhatjuk ellenőrizze-e a helyi WIFI elérhetőséget vezérléshez.

Bal egérgombbal kihúzzuk a képernyőnkre és az URL már működteti is a kimenetre kapcsolt berendezést.

Meglévő URL kapcsolatunkat szerkeszthetjük. Módosíthatjuk a WIFI elérés lehetőségét, valamint tilthatjuk is felhasználását. Ha már nem kívánjuk igénybe venni egyszerűen töröljük a megfelelő szimbólummal.

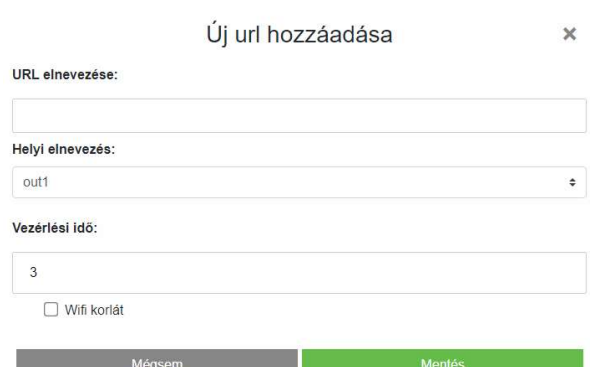

### Eseménynapló

Az eseménynaplóban listázhatjuk a felhasználói aktivitást.

Láthatjuk ki, mikor és hogy WIFI vagy BT kapcsolattal használták az eszközt. Eseménynaplónkat XLS fájlként menthetjük.

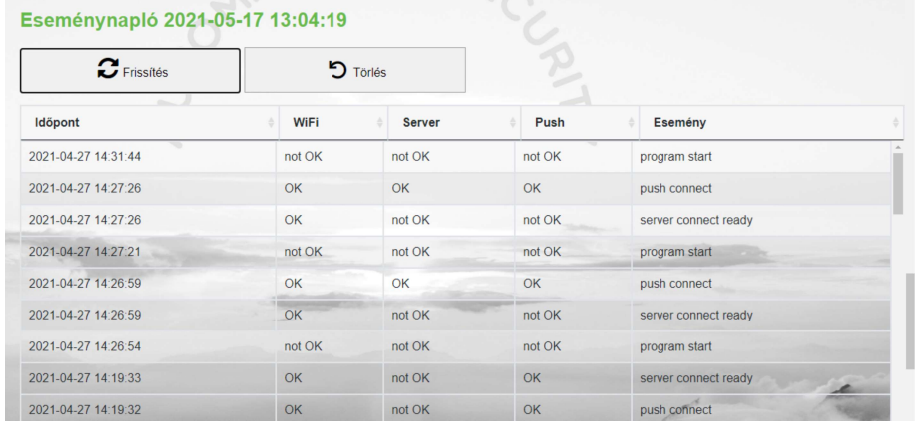

### Beállítások

#### Információ

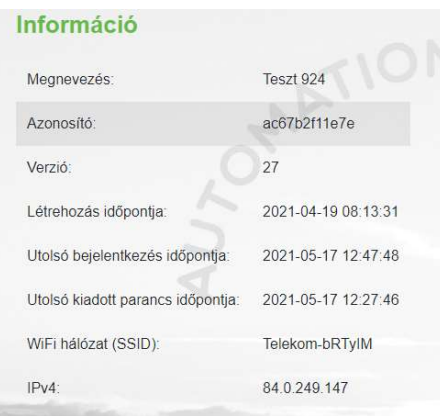

Ebben a menüpontban jogosultságtól függően kapunk információt eszközünkről.

Megnevezés: az eszközhöz rendelt név Azonosító: MAC szám Verzió: Az aktuális program száma Létrehozás időpontja: Regisztrálás dátuma Utolsó bejelentkezés időpontja: a legutolsó belépési időpont Utolsó kiadott parancs időpontja: legutolsó kimeneti vezérlés időpontja WIFI hálózat (SSID) neve: Az a WIFI hálózat, ahol elérhető az eszköz IPv4: Helyi szolgáltató által biztosított IP azonosító

#### Statisztika

Frissítést követően megkapjuk napi legfrissebb statisztikai adatainkat a modul újraindításainak számával, csatlakozások vezérlések számával.

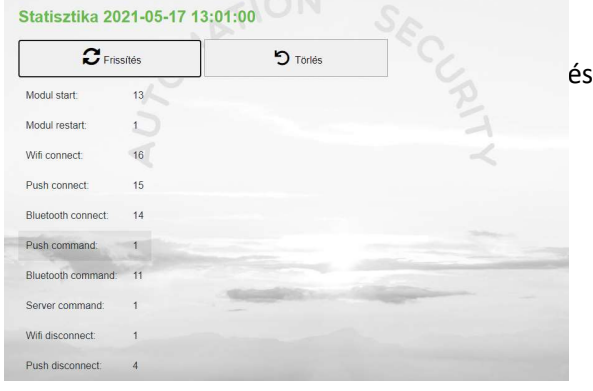

#### Wifi térerő

Egyik leglátványosabb felhasználói felület, ahol látható napra lebontva milyen WIFI kapcsolattal működött az eszköz.

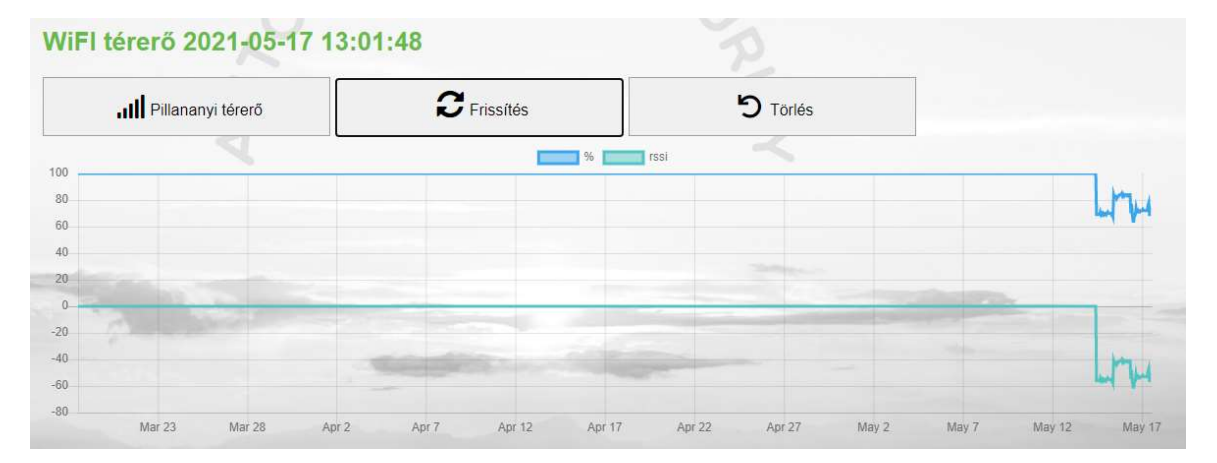

### Parancs küldés

Egy gombnyomással BE/KI kapcsolhatjuk a bluetooth kapcsolatot, a WIFi csatlakozást valamint újra is indíthatjuk.

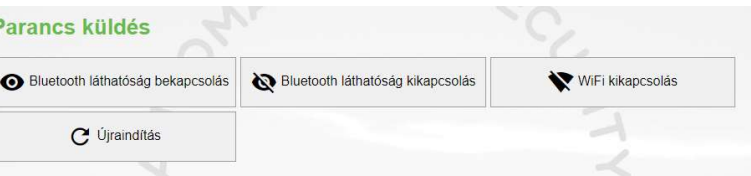

#### **WIFI**

Wifi kiválasztásával láthatjuk melyik WIFI hálózatra csatlakozott eszközünk. Új hálózatot is választhatunk. Megadhatjuk melyik hálózatot milyen prioritással szeretnénk használni és melyiket kívánjuk használni elsődlegesen.

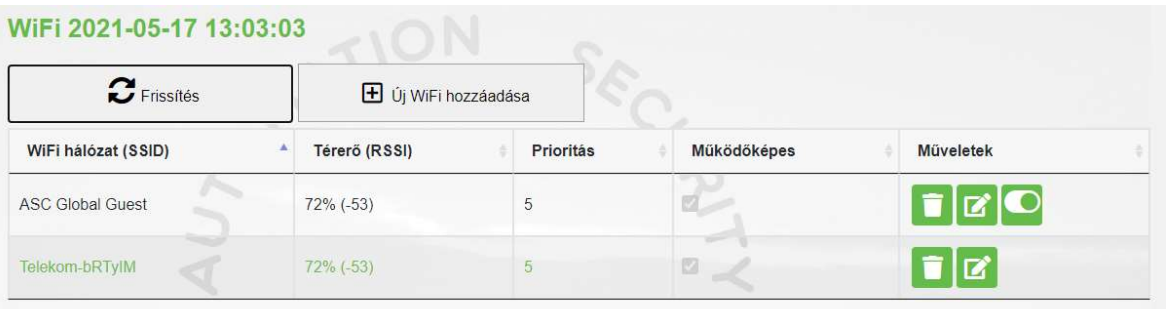

IO menüben kimeneti csatlakozási adatokat láthatjuk és állíthatjuk be. A mutató ujj ikonnal vezérelhetjük kimenetünket.

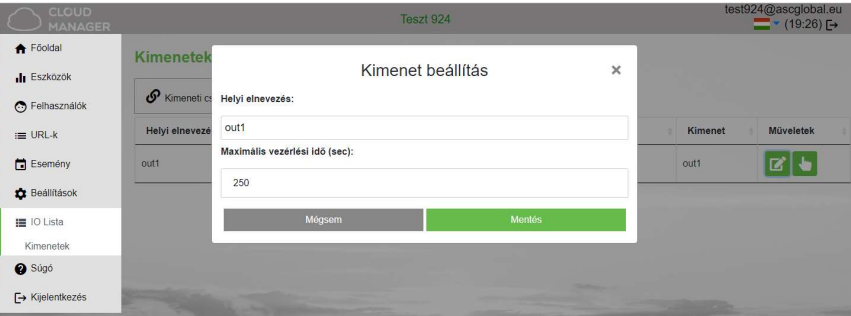

#### Súgó

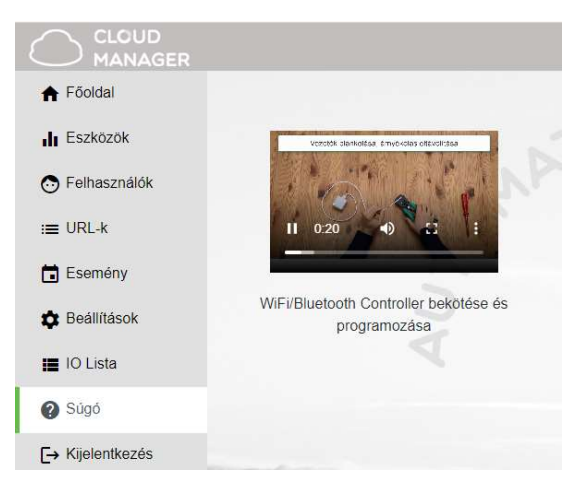

Súgóra kattintva segítséget kapunk feltöltött videó formájában.

# Adatkezelés

Az applikációban megadoƩ adatok kezelése.

A felhasználók a rendszert e-mail cím/ jelszó segítségével tudják használni, ezért a rendszer működtetéséhez szükséges ezeket megadni. A felhasználók adatkezeléshez való hozzájárulása a személyes adataik közvetett vagy közvetlen megadásával önkéntesen, egyértelműen és kifejezett hozzájárulás alapján megadottnak tekintendő. Az adatkezelés célja a rendszerhez történő hozzáférés és ezáltal használati jogosultság biztosítása a rendszert használni kívánó felhasználók számára.

A rendszer olvashatóan csak az e-mail címet tárolja, a jelszó és felszerelési hely titkosítással a gyártó szerveren. A modul memóriájában a személyes adatok közül csak a felszerelési hely tárolódik.

A személyes adatok a gyártó, telepítő kivételével harmadik személy által nem hozzáférhetők, akik a személyes adatokat bizalmasan, a vonatkozó jogszabályi előírásoknak megfelelően kötelesek kezelni és harmadik félnek nem adhatják át azokat.

# A Gyártó felelőssége

A Gyártó a rendszer működésével, használatával kapcsolatban - beleértve a hardver és szoftver rendeltetésszerű használatát is - bárminemű felelősséget a vonatkozó jogszabályoknak megfelelően vállal.

A Gyártó nem vállal felelősséget azokért a károkért, amelyek abból erednek, hogy:

a felhasználó elveszíti, vagy eltulajdonítják a rendszer vezérlésére alkalmas eszközét vagy fent említett személyes adatait és ezzel illetéktelen személynek lehetősége nyílik ahhoz, hogy hozzáférjen a rendszerhez; a felhasználó egyszerű vagy könnyen feltörhető jelszót választ;

a felhasználó szándékosan, jóhiszeműen, közvetlen vagy közvetett módon átadja a rendszer használatához szükséges személyes adatait vagy a vezérlésre alkalmas eszközét harmadik személynek.